## **Checkout**

In the Cart page, make sure to tick the 'enable Group checkout' box and then Proceed to Checkout.

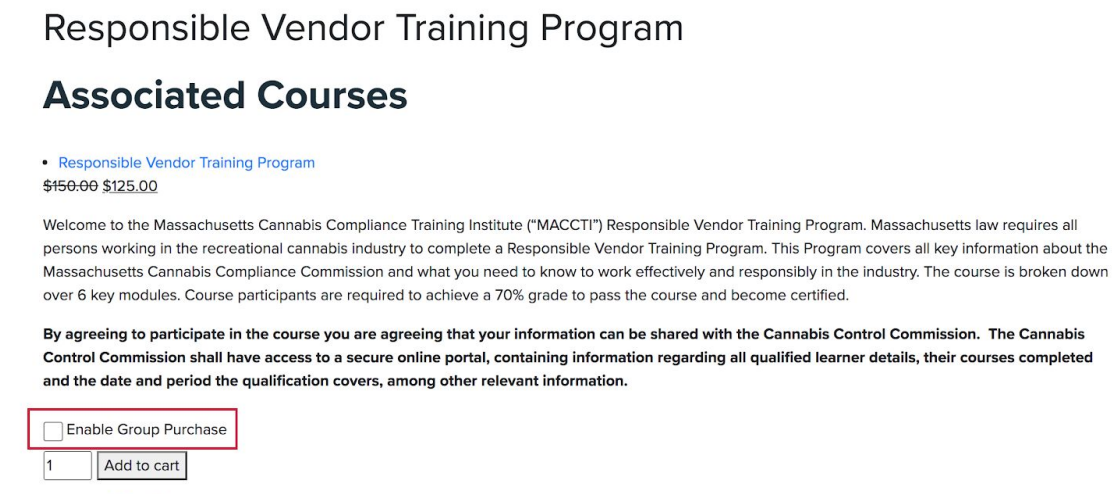

Category: Miscellaneous

## **Group Enrollment**

Once the payment is complete you will get a mail containing a link to the "Enroll Students" page.

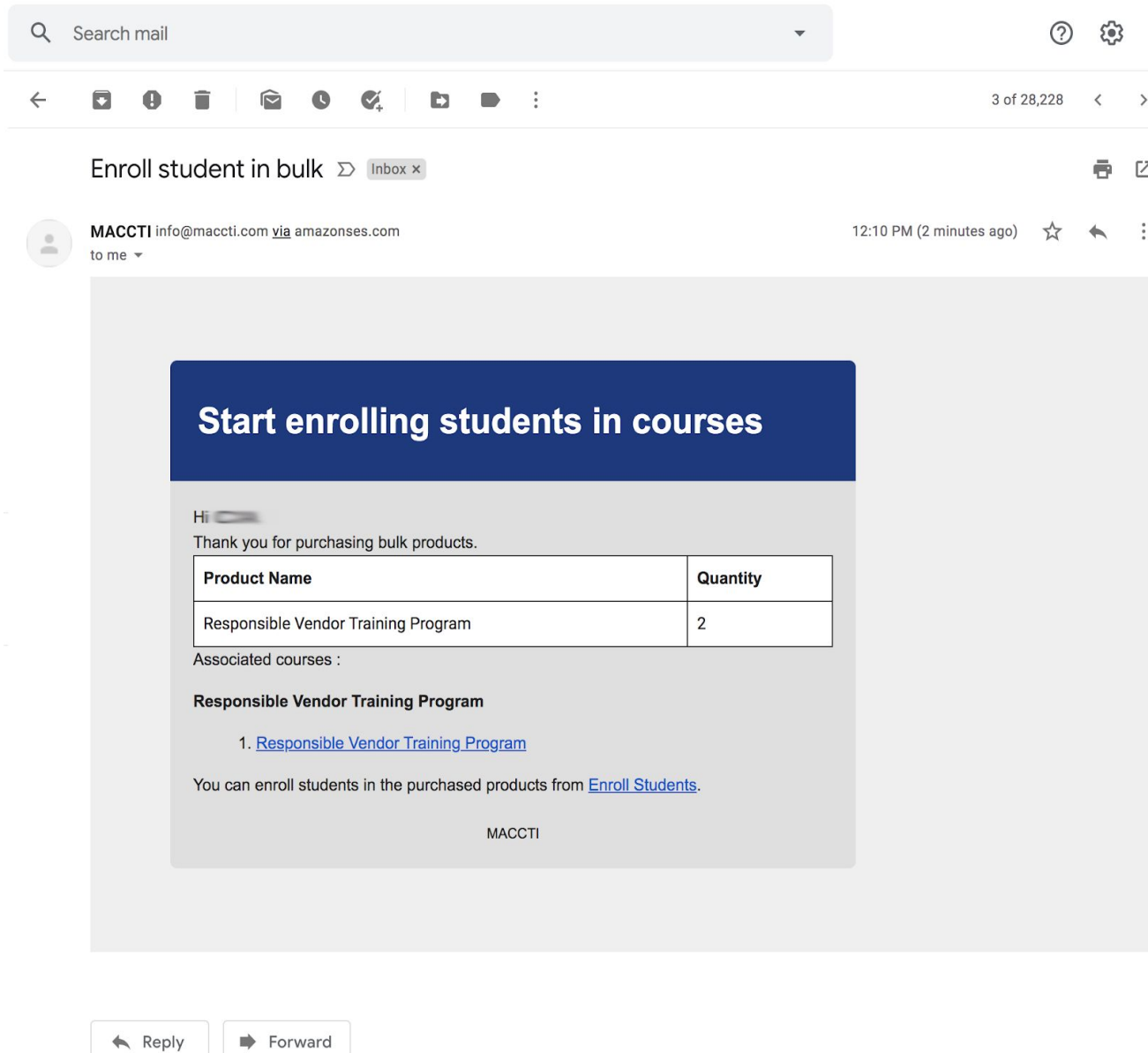

To enroll a user to the course, follow the below steps

● The 'Select Group' dropdown will show you all the Group of courses that you have purchased in bulk. Select the Group which you wish to add your students to.

- You could manually add the details of the users to whom you enroll in the course by clicking on the 'Enroll User' button.
- Enter the first name, last name and email address of the user you are enrolling and click Enroll User.
- To enrol students in bulk, there is a CSV upload option available. The CSV should have the following columns:

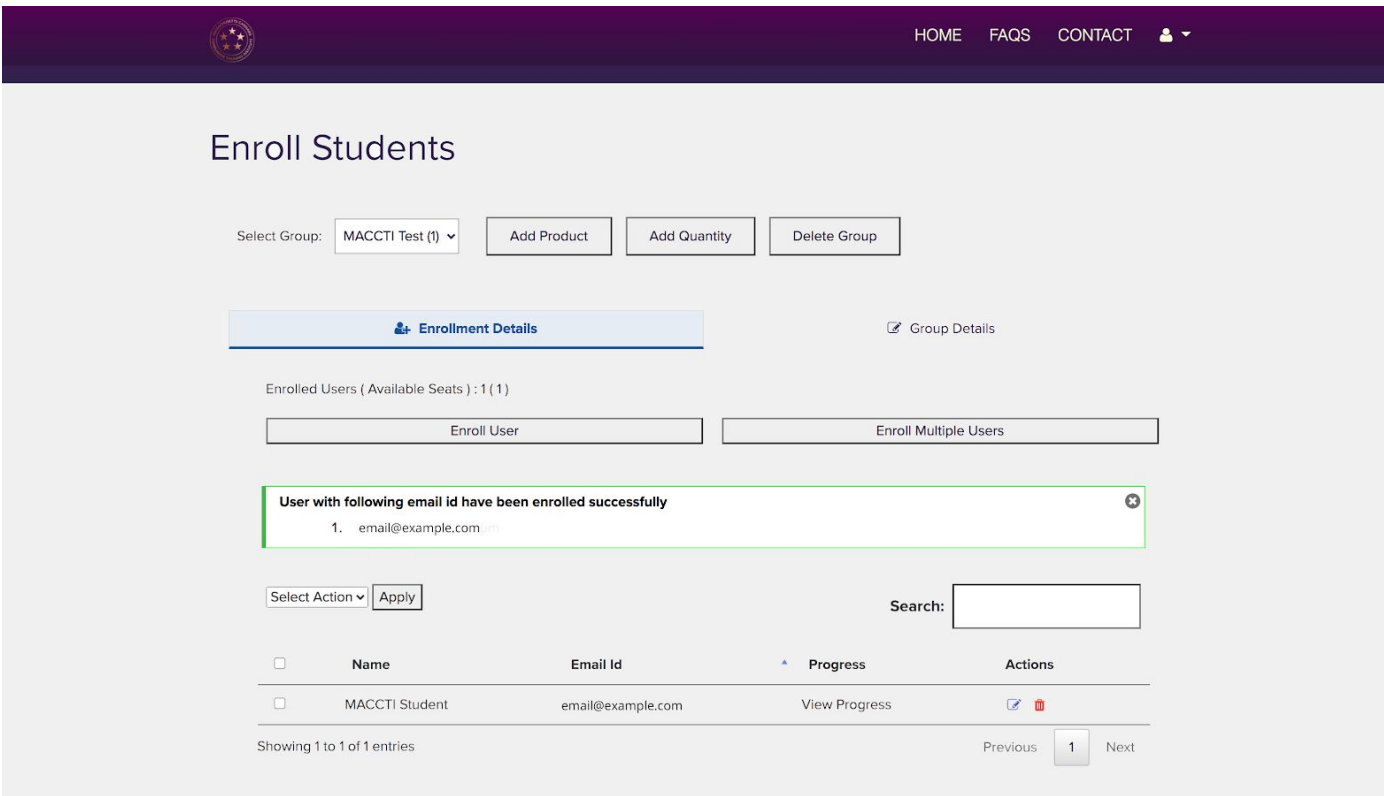

○ First Name,Last Name,Email

When a new user has been enrolled, they will receive two emails, one containing their login information and one containing a link to access the course.

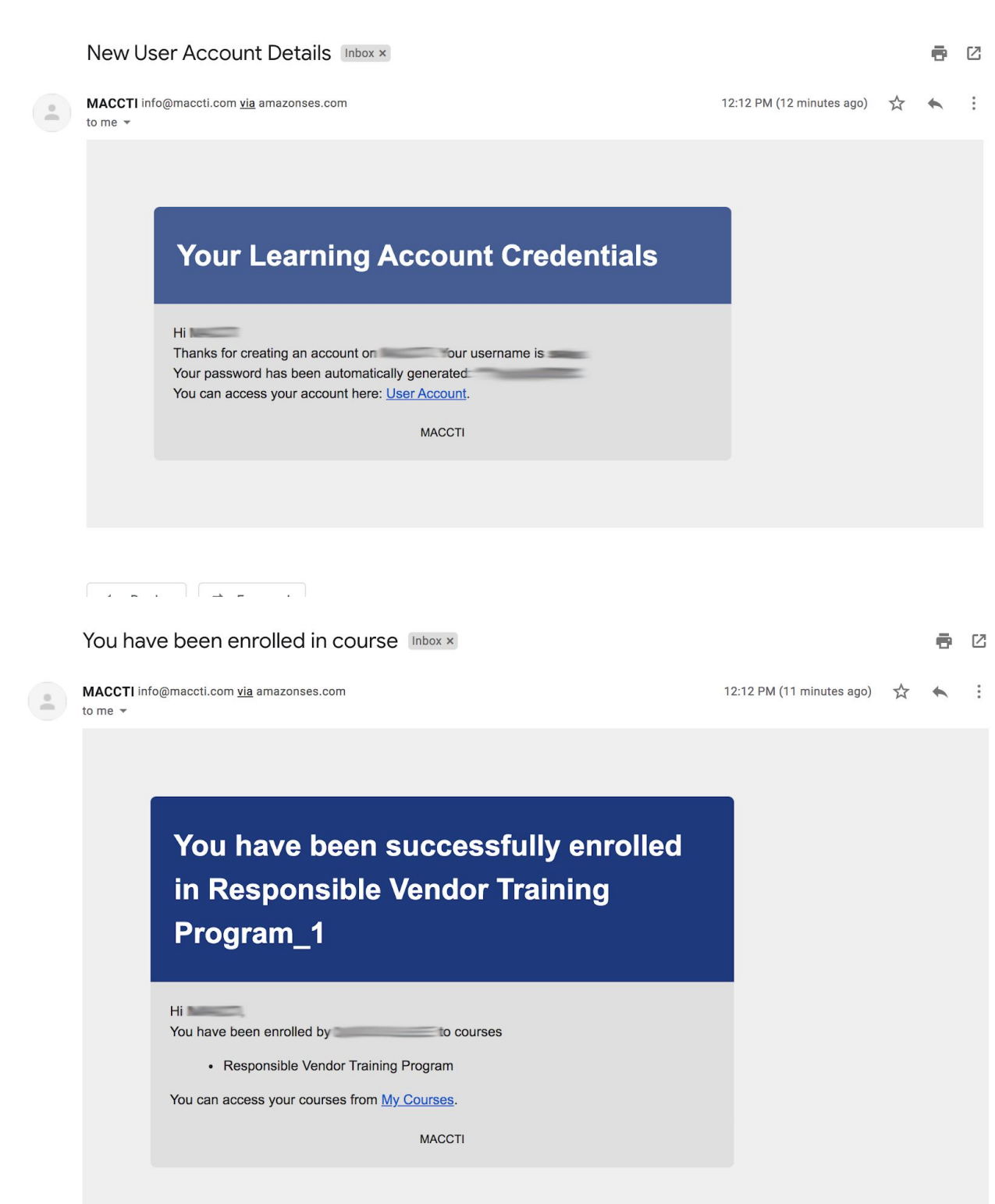